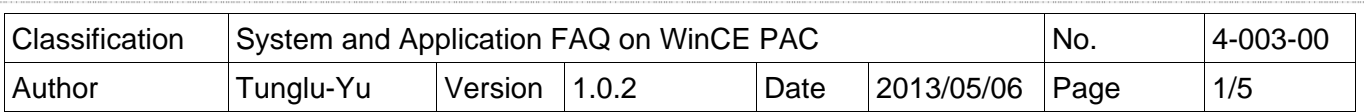

### **How to update System\_Disk**

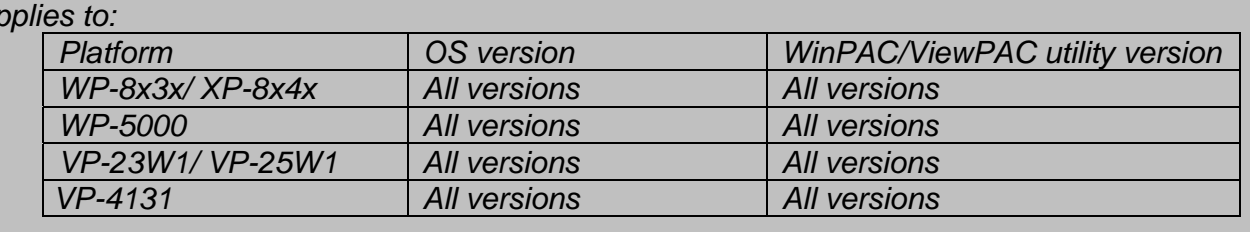

To update the System\_Disk, perform the following steps:

# Updating the System\_Disk via a downloaded installation file.

**Step 1:** Download the latest update file ( $*$  cab).

For WinPAC:

*A* 

http://www.icpdas.com/products/PAC/winpac/download/winpac\_8000/download\_system\_disk.htm For ViewPAC

http://www.icpdas.com/products/PAC/viewpac/download/viewpac/download\_system\_disk.htm

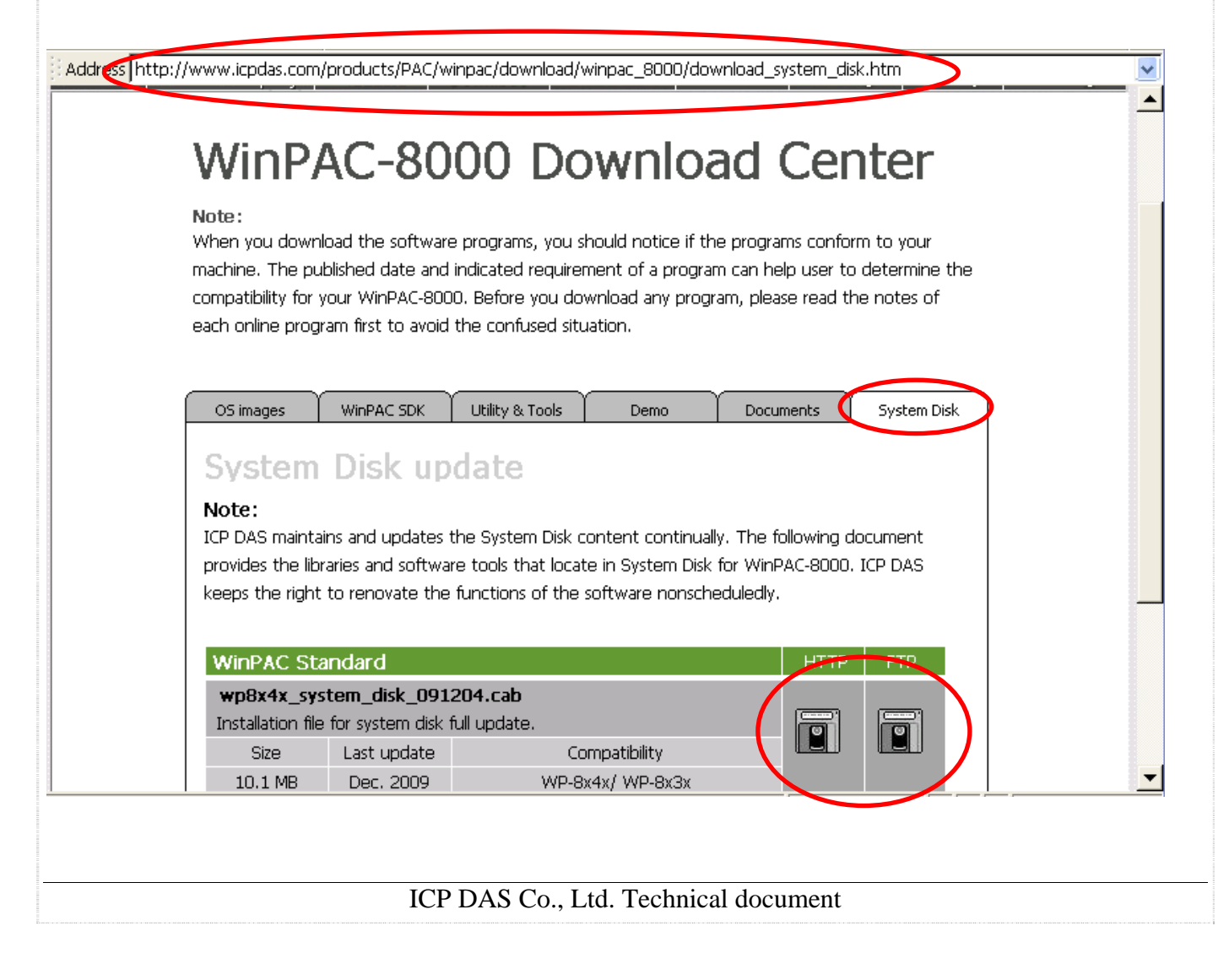

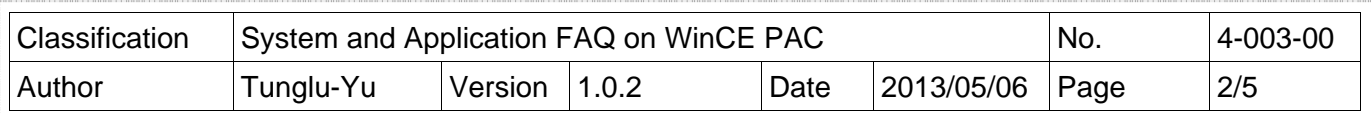

**Step 2:** Double click the downloaded file "\*.cab" and click "OK".

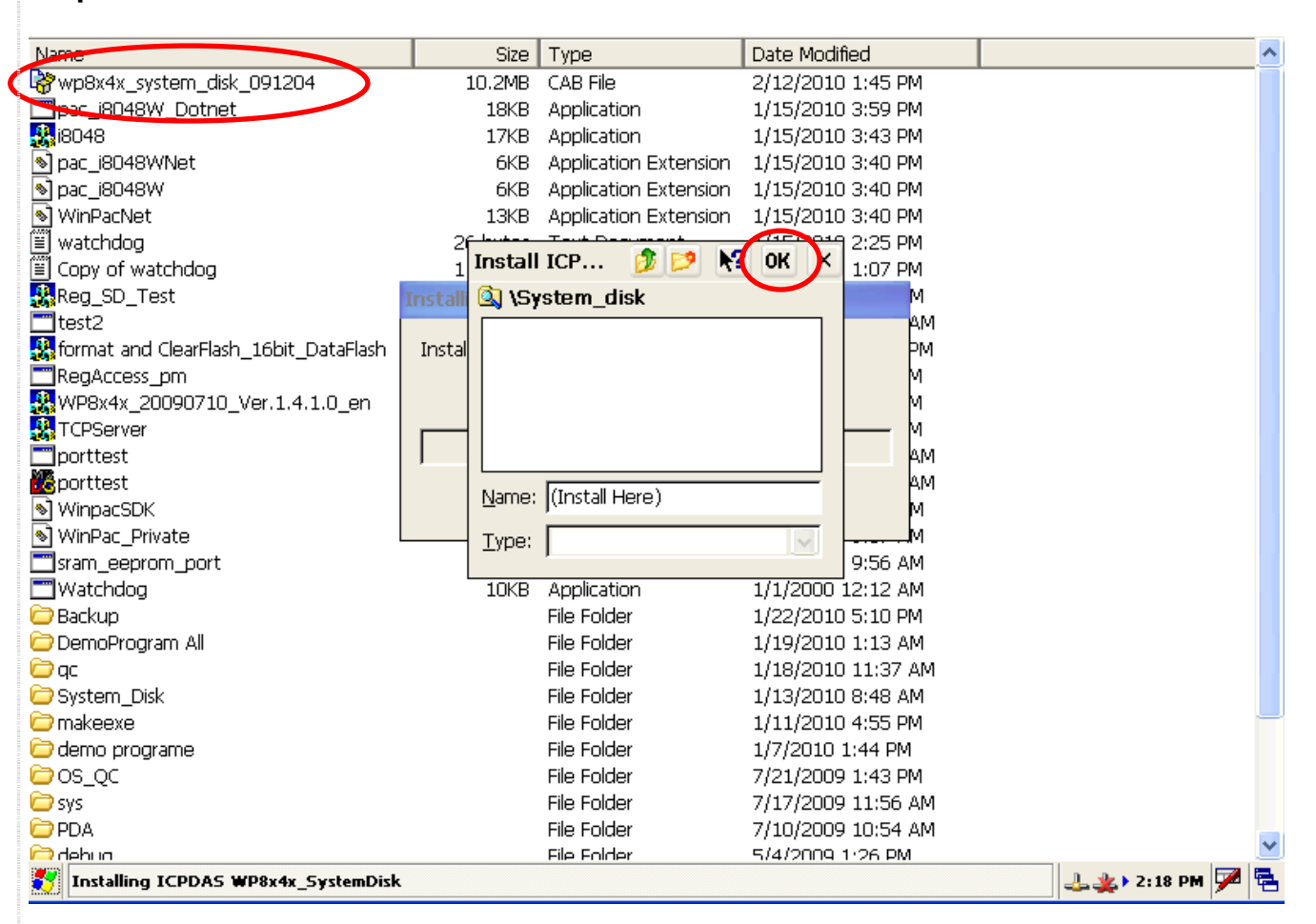

If the System Disk is success fully updated, you will see three folders in "\System Disk". (You can delete the Touch Panel driver installation package file if you don't need that.)

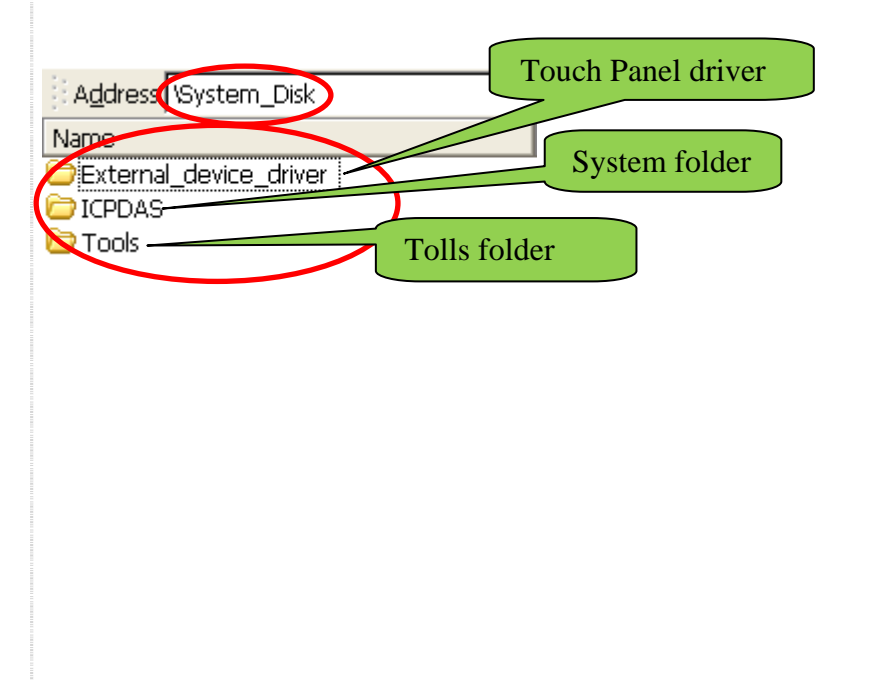

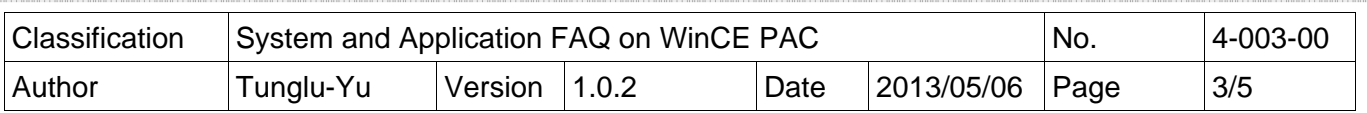

## Updating the System\_Disk by copying individual files:

Sometimes, you may not want to update the entire Sytem\_Disk in their cases. You can update only the files you need.

**Step 1: GO to the CD on our web:** 

For WinPAC: ftp://ftp.icpdas.com/pub/cd/winpac/napdos/wp-8x4x\_ce50/system\_disk/

For ViewPAC:ftp://ftp.icpdas.com/pub/cd/winpac/napdos/vp-2000\_ce50/system\_disk/

Address ftp://ftp.icpdas.com/pub/cd/winpac/napdos/wp-8x4x\_ce50/system\_disk/

# FTP directory /pub/cd/winpac/napdos/wp-8x4x ce50/system disk/ at ftp.icpdas.com

#### Up to higher level directory

12/07/2009 03:34AM 12/07/2009 03:34AM 02/09/2010 09:09AM

Directory external device driver Directory icpdas Directory tools

If you want to update the **"System"** folder. Go to

ftp://ftp.icpdas.com.tw/pub/cd/winpac/napdos/wp-8x4x\_ce50/system\_disk/icpdas/system/ and comparison all the files with the "System" folder on your WinPAC. Locate the files you don't have and download them to your **"System"** folder.

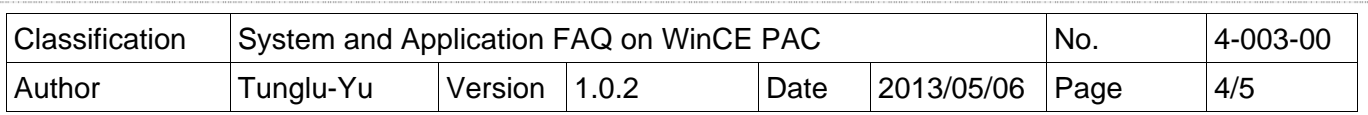

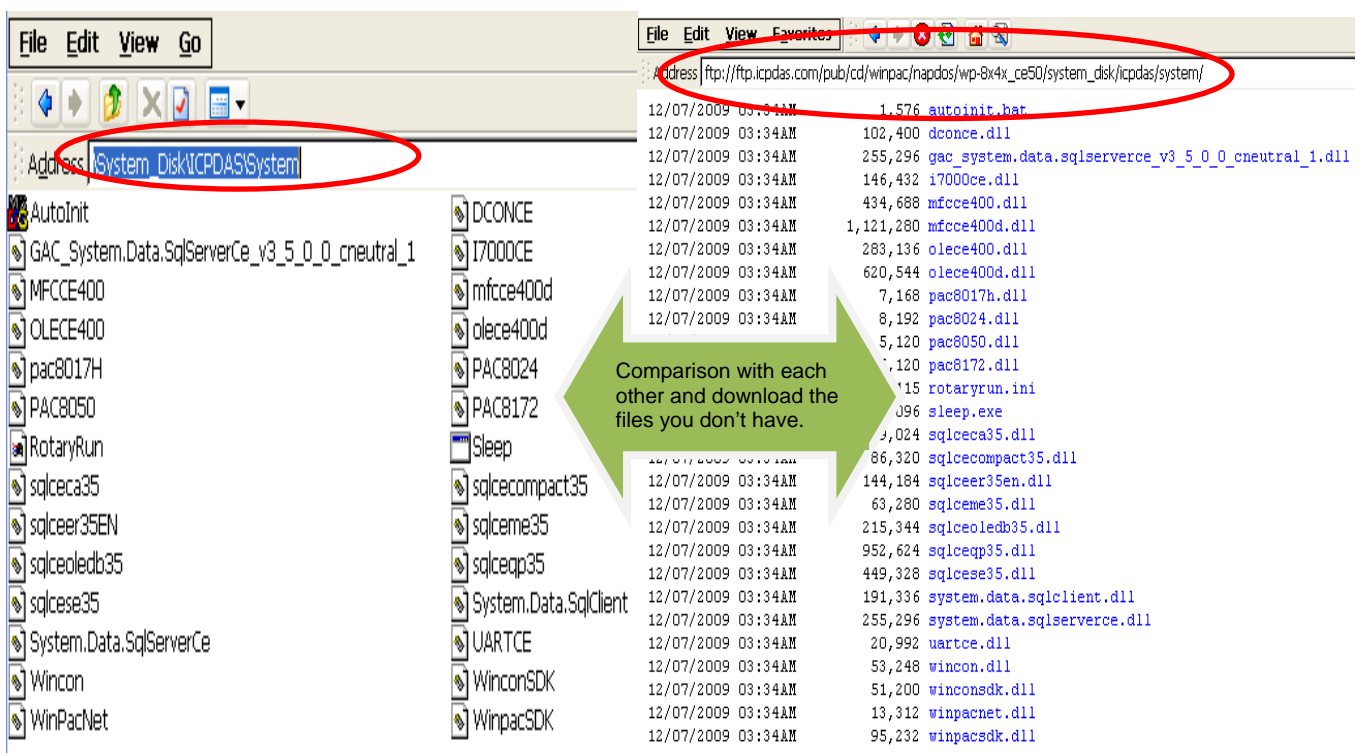

If you want to update the **"Tools"** folder. Go to ftp://ftp.icpdas.com.tw/pub/cd/winpac/napdos/wp-8x4x\_ce50/system\_disk/tools/ and comparison all the file with the "Tools" folder on your WinPAC. Located the files you don't have and download them to your "Tools" folder.

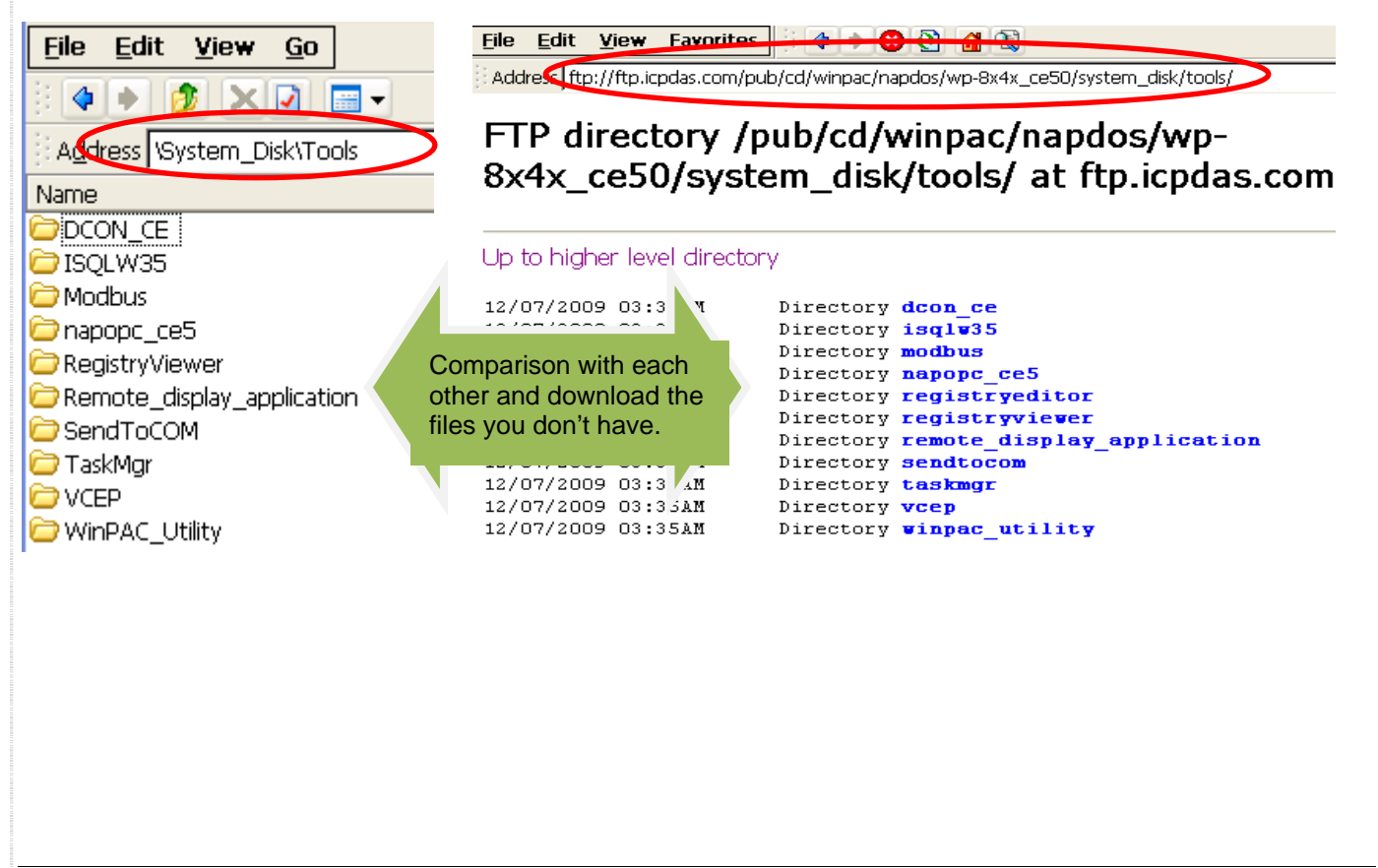

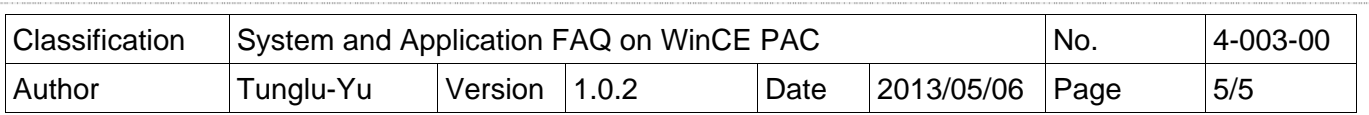

## **Revision History**

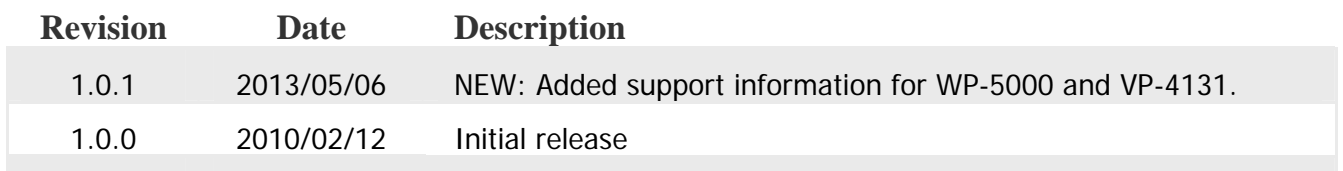